## **Retribuição por Titulação - RT para Docentes**

A Retribuição por Titulação é devida ao docente integrante do Plano de Carreiras e Cargos do Magistério Federal e Professores Visitante Doutores, em conformidade com a carreira, cargo, classe, nível e titulação comprovada.

A RT será concedida a partir da data de protocolo da solicitação via Sistema Eletrônico de Informações – SEI à unidade **COP-SDPES,** não sendo pago retroativamente, e desde que sejam atendidas as seguintes exigências:

- requerimento digital para pagamento do benefício;

- apresentação do certificado/diploma.

Caso ainda não tenha em mãos o certificado/diploma apresentar:

Comprovante de início de expedição e registro do respectivo certificado/diploma, juntamente com documento formal expedido pela instituição de ensino responsável, declarando, expressamente:

I) conclusão efetiva do curso reconhecido pelo MEC;

II) aprovação do(a) interessado(a); e

III) inexistência de qualquer pendência para a aquisição da titulação.

Observação: caso o servidor ainda não tenha em mãos o certificado/diploma na data da solicitação, este deverá assinar termo de compromisso de entrega de diploma/certificado, comprometendo-se a apresentar o documento no prazo máximo de 180 (cento e oitenta) dia. A apresentação do diploma à unidade de Gestão de Pessoas deverá ocorrer imediatamente após o servidor recebê-lo da Instituição de Ensino.

## **Como requerer:**

Os servidores deverão abrir um processo no Sistema Eletrônico de Informações - SEI-IFMG (Pessoal: Incentivo à qualificação), encaminhando ao Setor de Gestão de Pessoa do Campus Ouro Preto (**COP-SDPES**) a seguinte documentação:

1) Requerimento/formulário digital do SEI: **Incentivo à Qualificação/Retir.Titulação/Acel.Prom. (Formulário)**

2) Digitalização legível do original do certificado/diploma **ou** comprovante de início de expedição e registro do respectivo certificado/diploma, juntamente com documento formal expedido pela instituição de ensino responsável atestando conclusão, aprovação e inexistência de pendências, conforme exigências do ofício 44/2019.

3) Termo de compromisso-Entrega de Certificado/Diploma (somente para casos em que a comprovação tenha sido feita por meio de declaração de conclusão de curso)

# **PASSO A PASSO para incluir documento externo no SEI - utilizado para anexar comprovações diversas**

No SEI clique sobre o número do protocolo criado e depois sobre o ícone INCLUIR DOCUMENTO escolhendo o tipo de documento EXTERNO

Preencha na tela que se abrirá:

**Tipo de documento:** Escolha a opção definida pelo SEI que melhor de adequar à sua demanda, pois são várias as opções (certidão, declaração, comprovante, CPF, anexo, etc)

**Número/Nome na árvore**: descreva nome do documento inserido a fim de complementar a tipo de documento escolhido.

Exemplo: se o servidor precisa anexar declaração de conclusão ele escolherá como **tipo de documento** "declaração" e no **número/nome na árvore** colocará: "de conclusão de curso".

O SEI unirá as duas informações de modo que o documento anexado aparecerá com o nome de "Declaração de conclusão de curso" na lista de documentos inseridos no processo no lado esquerdo da tela do SEI.

**Data do documento:** é a data de emissão do documento anexado

### **Formato: (o servidor deverá escolher dentre as opções abaixo)**

Nato digital é o documento que já foi criado de forma online

Digitalizado nesta unidade: é o documento que foi transformado em digital a partir de um documento físico.

**Tipo de conferência:** o servidor deverá escolher a opção que se adequar ao documento que foi digitalizado. Solicitamos que os servidores optem por adicionar ao SEI documentos originais e tomem o cuidado de digitalizar os mesmos em cores, sempre que for possível. O documento inserido deverá ser em formato PDF.

**Nível de acesso:** Marcar **"restrito"** devido a informações pessoais e clicar em **"anexar arquivo"**: Escolha o arquivo do seu computador e faça o upload dele clicando em abrir.

Depois, clique em "**confirmar dados"** e pronto, seu documento aparecerá em pdf na tela.

Faça esse procedimento quantas vezes for preciso para anexar todos os documentos que desejar.

Após isso enviar o processo para a unidade **COP-SDPES.**

## **Fundamentação legal:**

Lei nº 12.772/2012

Lei nº 13.325/2016

## Ofício 44 de 09/07/2019/PROGEP/Reitoria/IFMG: **[Ofício 44 de 09/07/2019](https://formiga.ifmg.edu.br/documents/2020/gestao/Oficio_Circular_44_2019_-_IQ_-_RT-_RSC.pdf)**

#### Efeitos financeiros a partir de 1º de agosto de 2019

Tabela IX - Carreira de Magistério do Ensino Básico, Técnico e Tecnológico - Valores de RT para o Regime de Dedicação Exclusiva

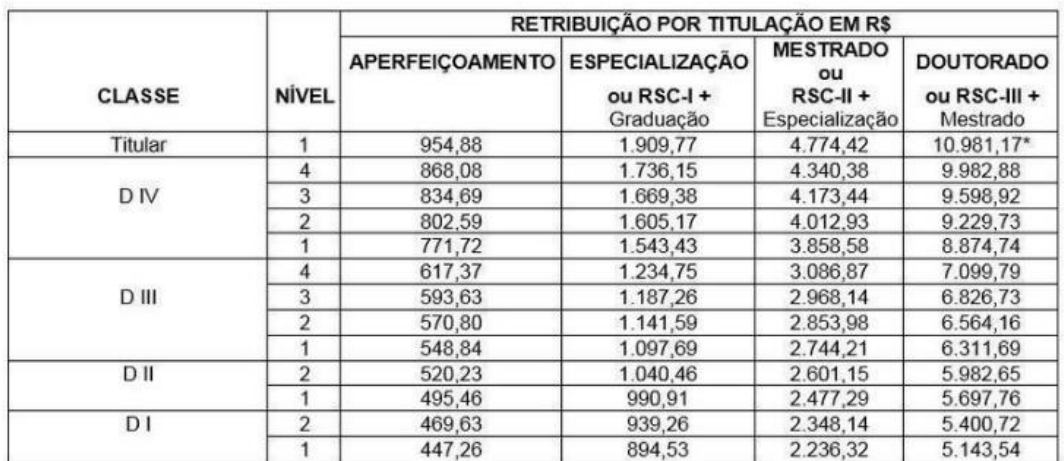